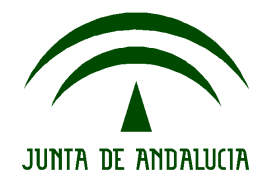

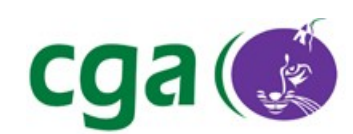

#### MANUAL DE CENTRO DE SOFTWARE

DE GUADALINEX EDU 10.04

CONSEJERÍA DE EDUCACIÓN Dirección General de Participación e Innovación Educativa Centro de Gestión Avanzado

Fecha: 01/02/12 Versión: 1 Autor: Centro de Gestión Avanzado

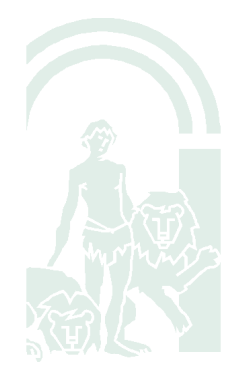

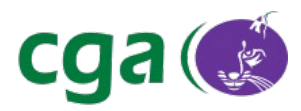

# Índice de contenido

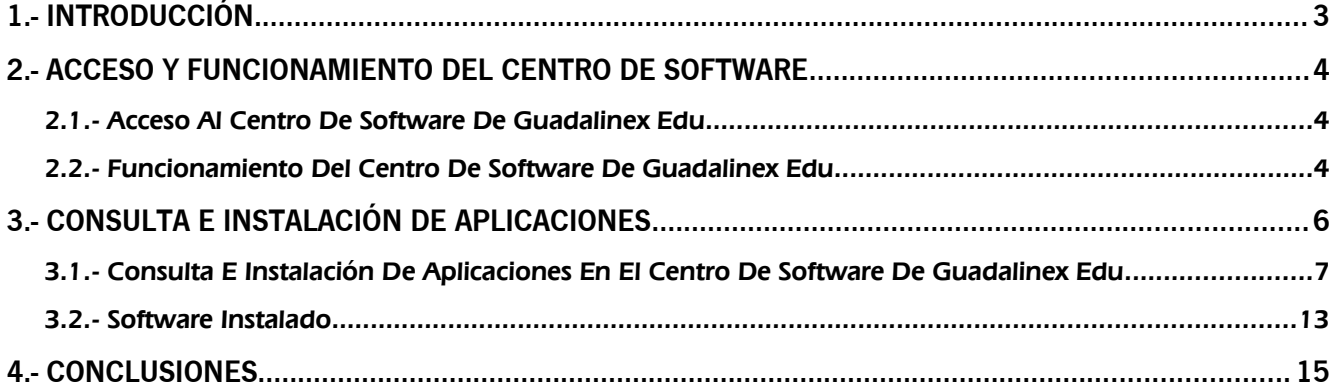

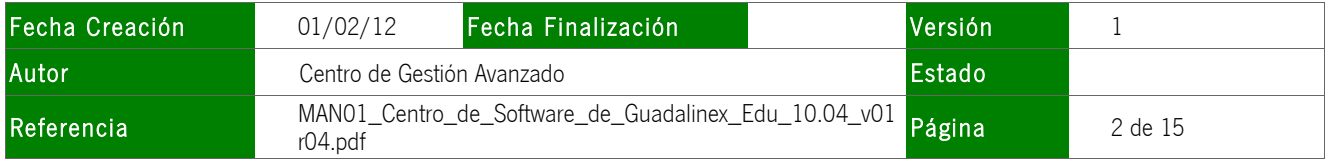

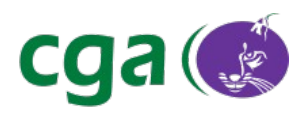

# **1.- INTRODUCCIÓN**

Guadalinex Edu es el sistema operativo instalado en los equipos de dotación de los Centros Educativos, sean o no ultraportátiles.

Desde la versión 10.04 de Guadalinex Edu es posible instalar aplicaciones desde el Centro de Software de Guadalinex Edu.

El Centro de Software se encuentra accesible desde:

### Aplicaciones > Centro de Software de Guadalinex Edu

Haciendo uso del Centro de Software de Guadalinex Edu, se puede instalar software previamente validado por el Centro de Gestión Avanzado. El objetivo que se consigue con esta aplicación es la inmediata disponibilidad y descarga de software y complementos para las aplicaciones ya instaladas en nuestro equipo.

En esta aplicación se incluye todo el software disponible para Guadalinex Edu 10.04 dividido en categorías, pudiéndose instalar aquellas aplicaciones de Guadalinex Edu que nos interesen, de forma que sea más rápida su búsqueda e instalación.

# Es importante señalar que las aplicaciones que se instalen desde el Centro de Software no podrán desinstalarse posteriormente.

La instalación de aplicaciones desde el Centro de Software de Guadalinex Edu se realiza mediante unos sencillos pasos que se explican en este manual.

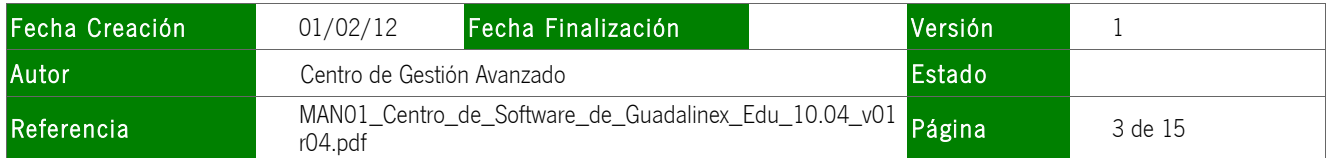

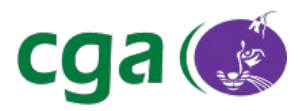

# **2.- ACCESO Y FUNCIONAMIENTO DEL CENTRO DE SOFTWARE**

#### 2.1.- Acceso al Centro de Software de Guadalinex Edu

Para acceder al Centro de Software, nos dirigimos al menú Aplicaciones de la parte superior y se abrirá un desplegable del que seleccionaremos la opción Centro de software de Guadalinex Edu.

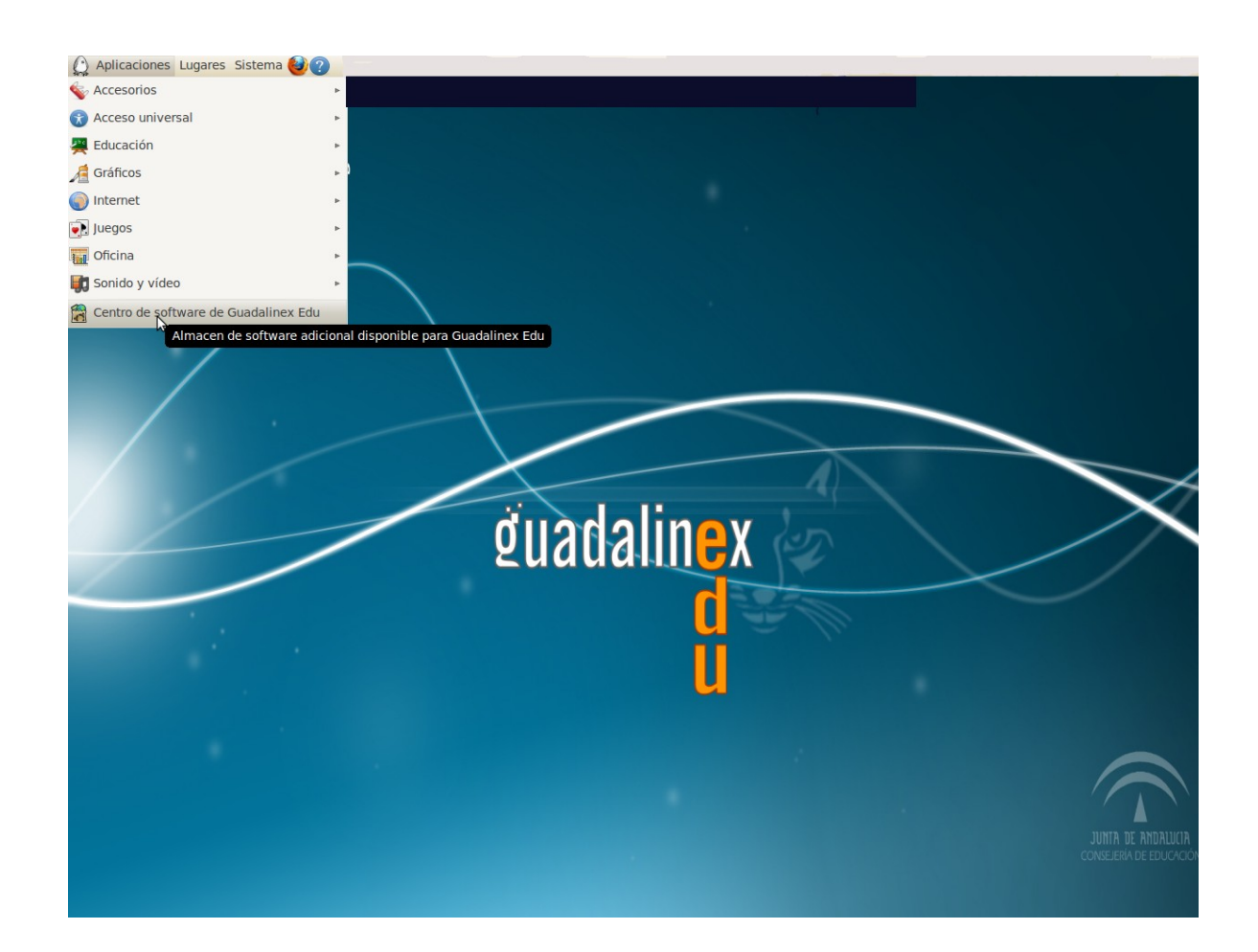

#### 2.2.- Funcionamiento del Centro de Software de Guadalinex Edu

El funcionamiento del Centro de Software y la instalación de aplicaciones desde él son procesos sencillos. Vamos a realizar la explicación simultáneamente abordando este manual de

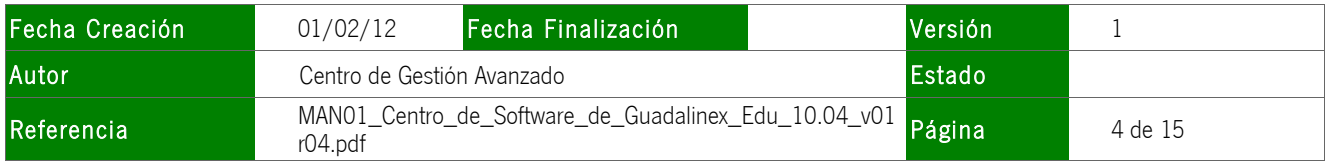

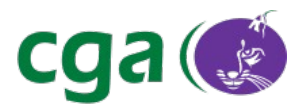

#### una forma más práctica.

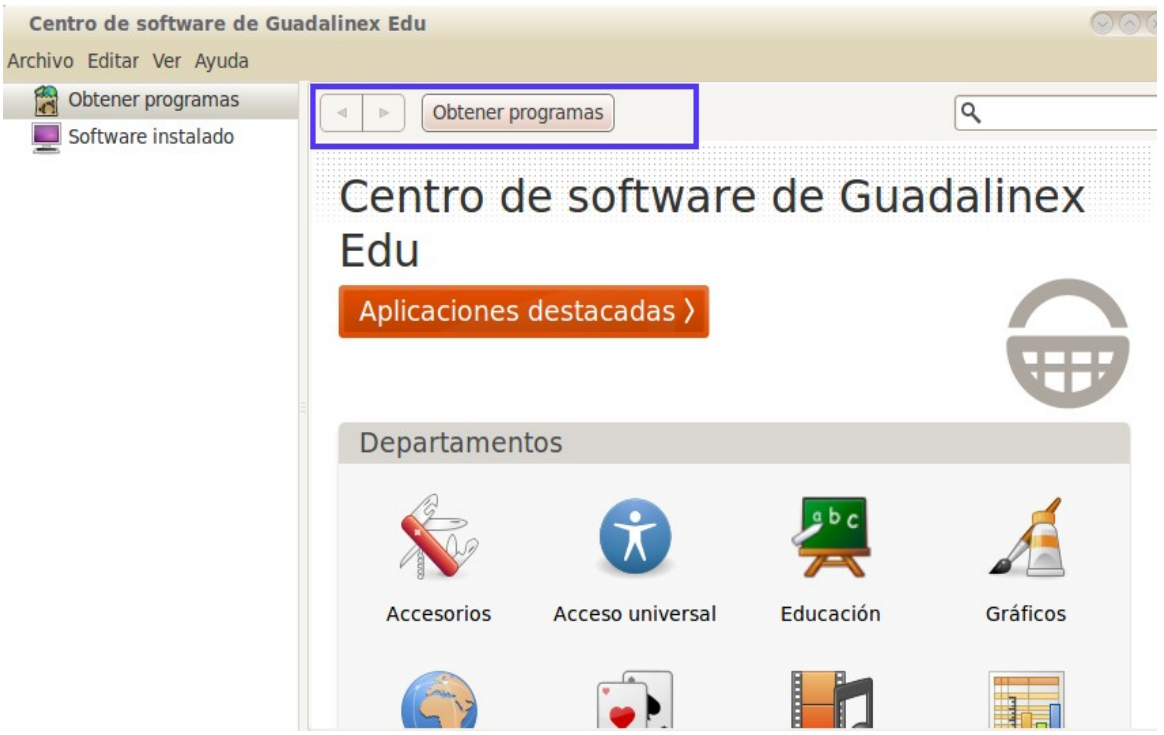

La navegación en el Centro de Software de Guadalinex Edu puede hacerse de forma más fluida por el menú de navegación que podemos ver en la parte superior de la pantalla destacado en azul. Estas flechas nos permiten avanzar o retroceder fácilmente.

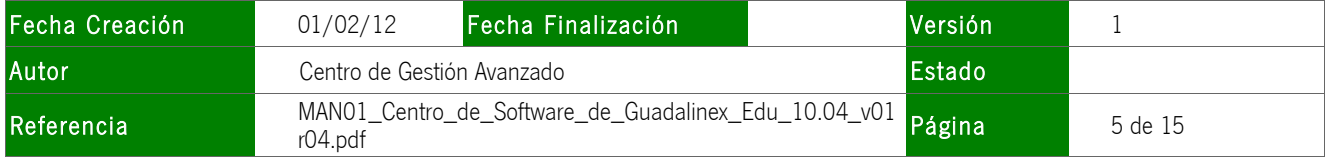

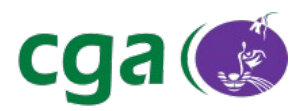

# **3.- CONSULTA E INSTALACIÓN DE APLICACIONES**

En el Centro de Software de Guadalinex Edu existen varias formas de consultar las aplicaciones que se encuentran disponibles para instalarlas posteriormente si cumple con nuestras necesidades.

En los dos apartados siguientes apartados se describen las opciones "Obtener programas" y "Software Instalado" del Centro de Software de Guadalinex Edu. Estas opciones aparecen en la pantalla al entrar en la aplicación. Las vemos señaladas en la siguiente imagen:

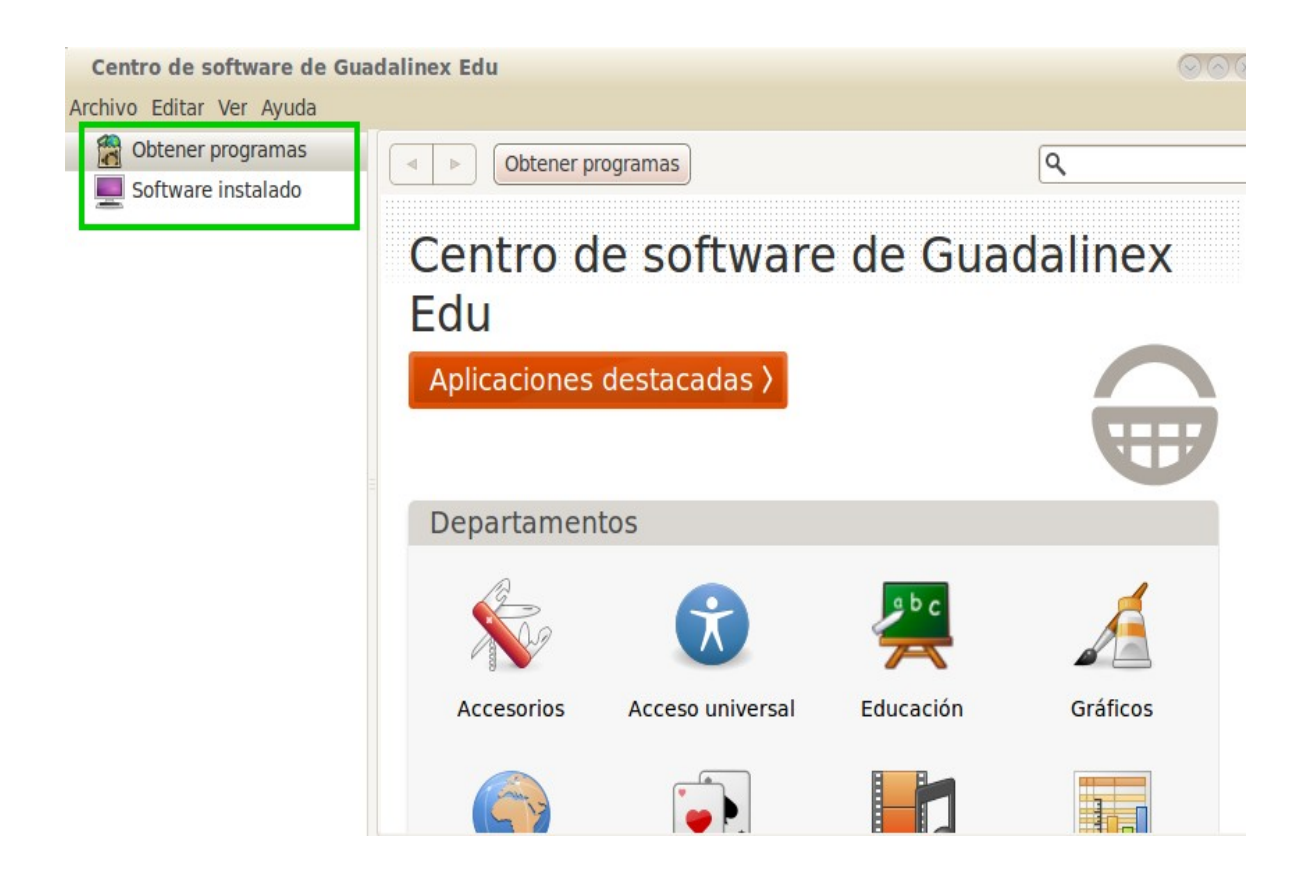

A continuación se explican cada una de estas opciones y para qué sirven.

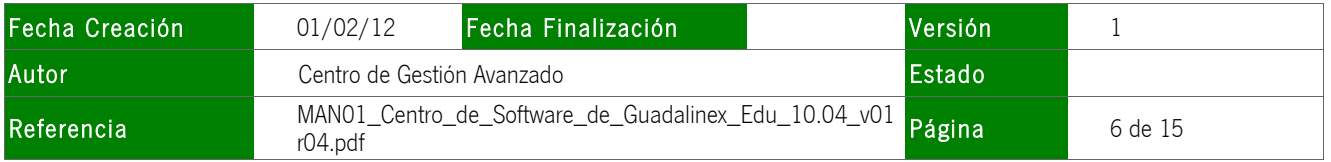

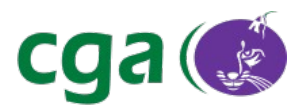

#### 3.1.- Consulta e instalación de aplicaciones en el Centro de Software de Guadalinex Edu

Este apartado se centra en la opción "Obtener programas" que permite visualizar las aplicaciones disponibles para instalar en el equipo.

Las aplicaciones se encuentran clasificadas por medio de diferentes categorías representadas por iconos que facilitan su distribución y localización. Las categorías son las siguientes:

- Accesorios: Aplicaciones genéricas sin categoría determinada.
- Acceso universal: Herramientas para facilitar el acceso a personas con alguna discapacidad.
- **Educación:** Aplicaciones educativas, como análisis econométrico, actividades, etc.

· Gráficos: Se trata de herramientas para el diseño gráfico, editores, retoques de fotografía, etc.

- · Internet: Aplicaciones de internet, correo electrónico, páginas web, etc.
- Juegos: Aplicaciones de ocio.
- Multimedia: Aplicaciones para visualizar y editar vídeos, audio, etc.
- Oficina: Se trata de aplicaciones ofimáticas, editor de textos, hojas de cálculo, etc.
- Pizarras Digitales Interactivas: Software para hacer uso de las PDI (Pizarras Digitales Interactivas).

• Herramientas para Desarrolladores: Programas para desarrollar nuevas aplicaciones, páginas web, etc.

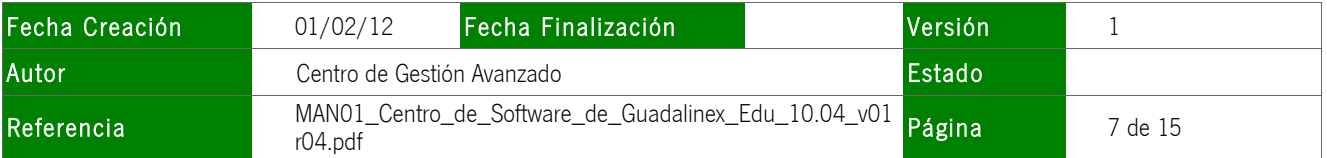

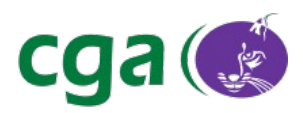

Por ejemplo, todas las aplicaciones referentes a la categoría Juegos están representadas por el icono:

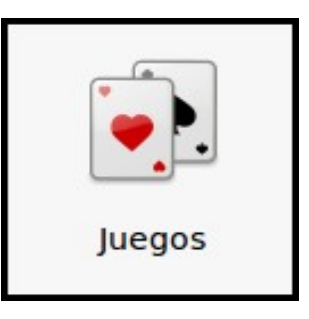

Las diferentes categorías son bastante intuitivas, lo que hace la consulta más efectiva.

Existen tres formas de acceder a la aplicación que deseamos instalar en nuestro equipo:

- Por buscador
- Por "Aplicaciones Destacadas"
- Por "Departamentos"

Se detallan a continuación:

1. Por buscador: Esta opción permite introducir algún criterio de búsqueda de lo que se necesita y obtenerla rápidamente.

Vemos un ejemplo en la siguiente imagen:

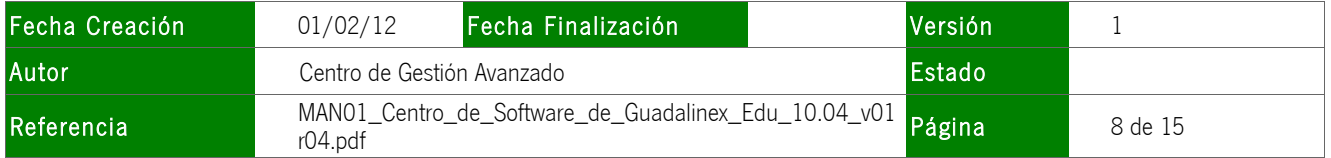

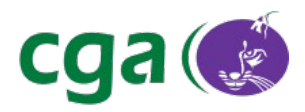

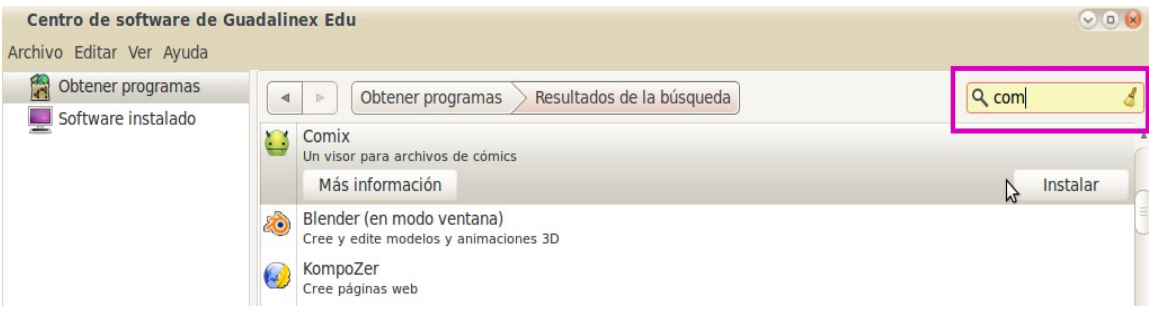

Al introducir el criterio de búsqueda, aparecen las opciones que coinciden con ese criterio y dos pestañas inferiores. La primera de ellas con el texto "Más información" ofrece una pequeña descripción de la aplicación seleccionada, y la segunda que aparece más a la derecha ("Instalar") permite realizar la instalación directamente.

2. Por "Aplicaciones Destacadas": Esta opción permite instalar todas las aplicaciones de determinada categoría. Por ejemplo, si se necesitan aplicaciones de la categoría Gráficos, seleccionaríamos la opción "Instalar" que se detalla a continuación en la siguiente imagen.

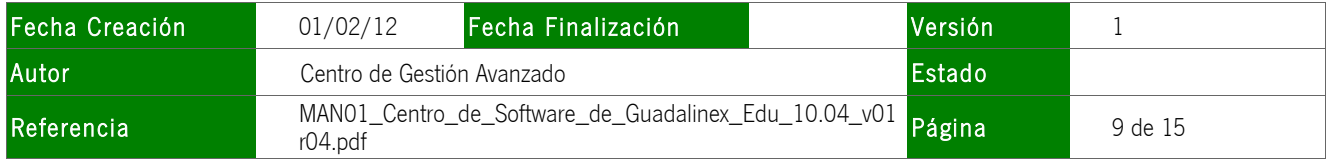

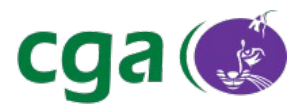

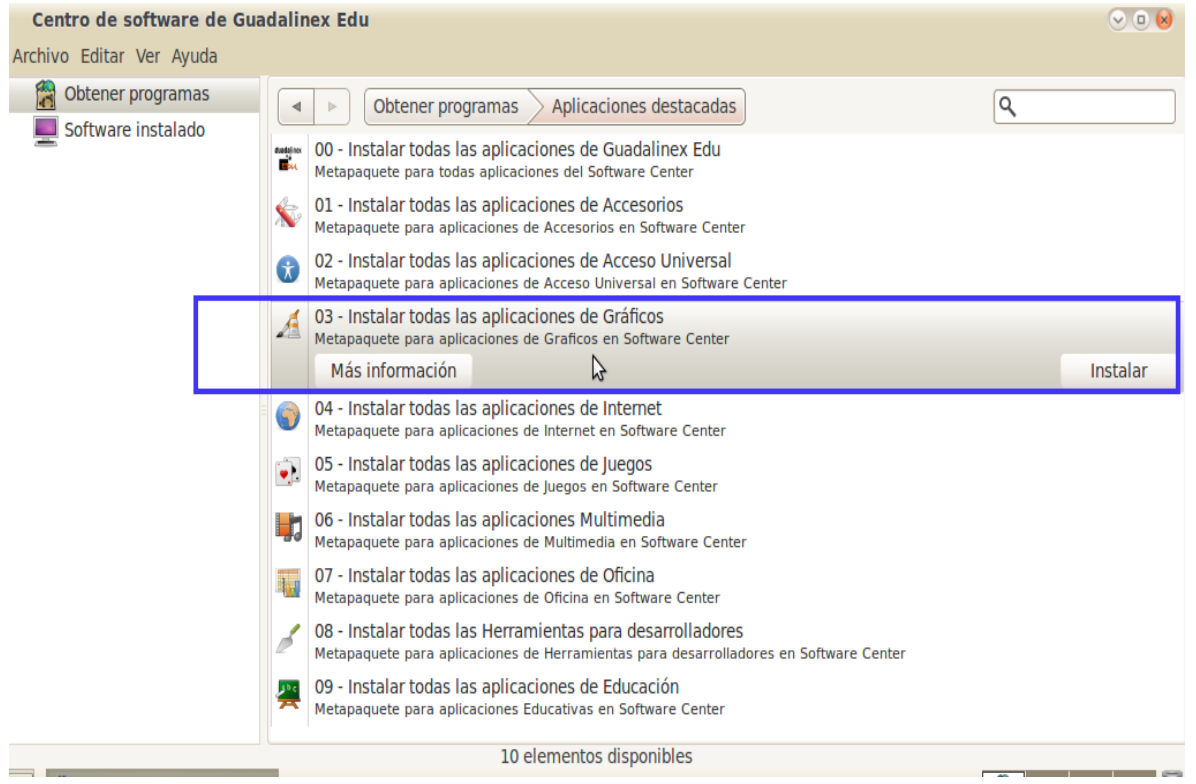

3. Por "Departamentos": Se encuentran las aplicaciones a instalar distribuidas también por categorías. Por una parte, nos ofrece la posibilidad de instalar todas las aplicaciones como en la opción anterior, y por otra, se puede seleccionar una aplicación específica e instalarla en el equipo sin necesidad de instalar el resto.

Esta última opción resulta muy útil si tenemos información clara y concisa de aquello que necesitamos.

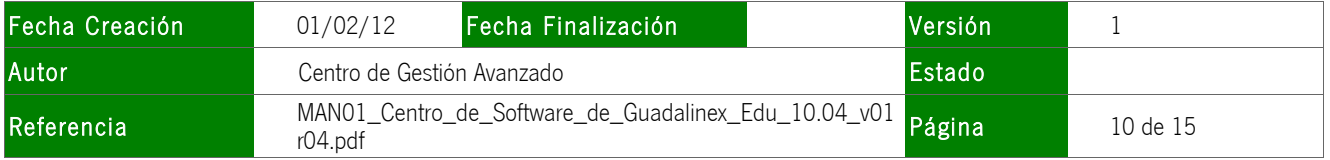

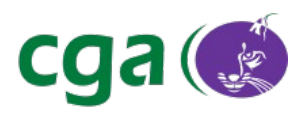

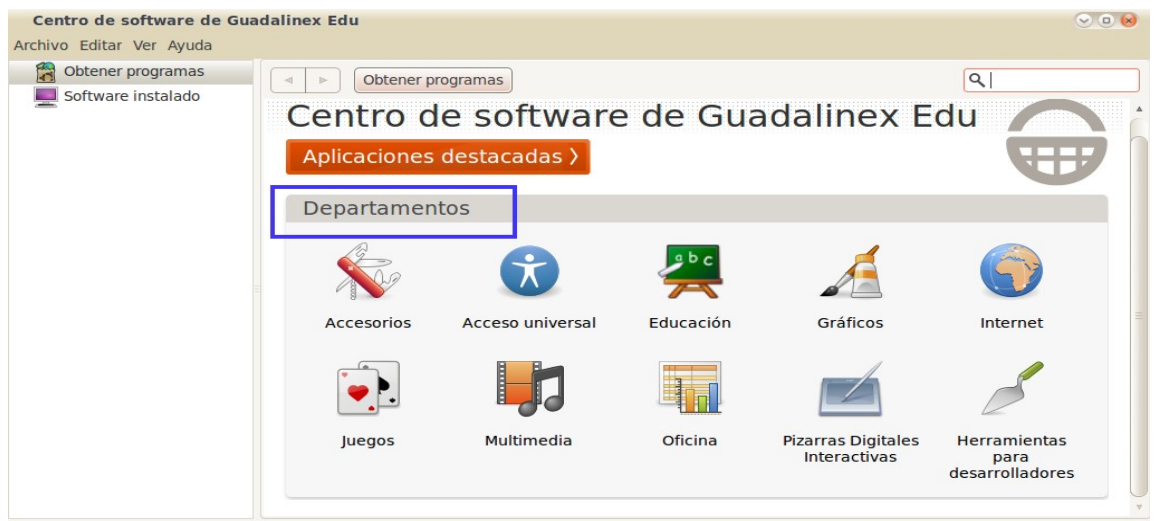

Se accede a cada categoría, haciendo click con el ratón sobre ella, apareciendo un listado con todas las aplicaciones que la contienen. Solo hay que seleccionar la que se desea como se destaca en la siguiente imagen.

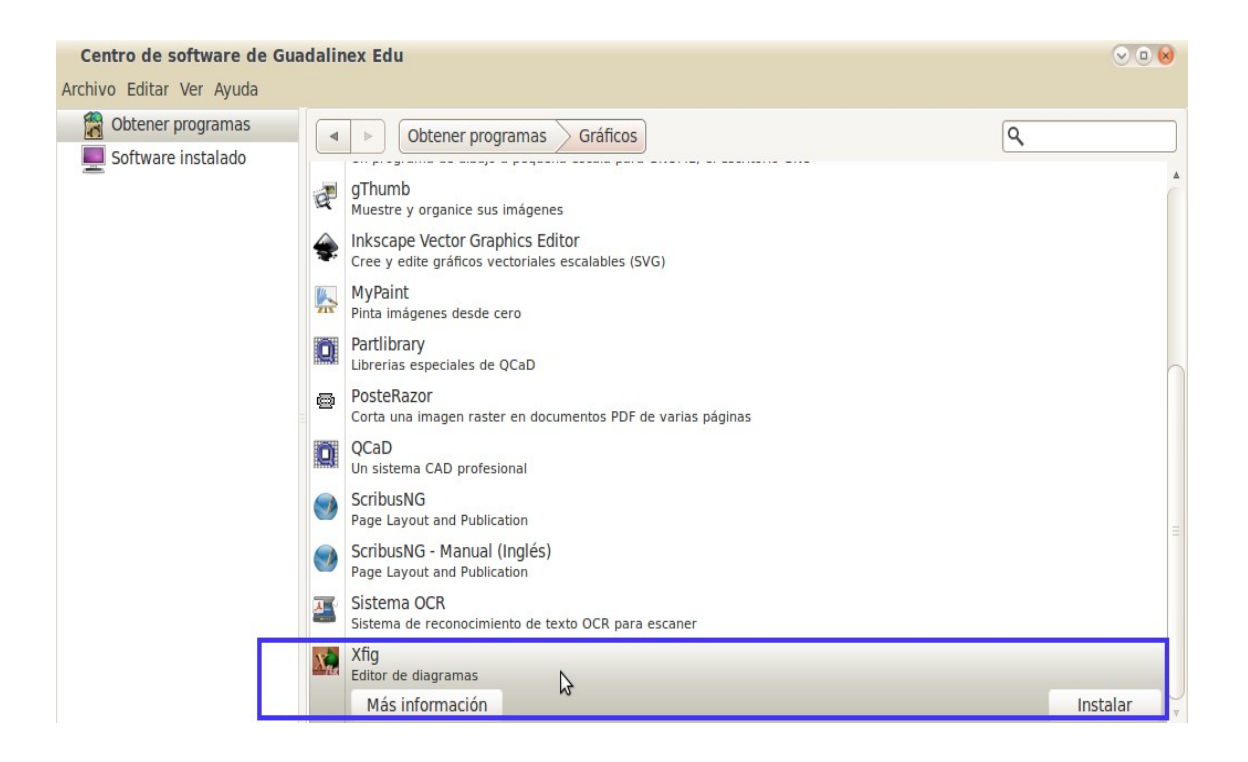

Como ejemplo, si se necesita realizar un diagrama, no tendríamos por qué instalar todas las aplicaciones de Gráficos, sino que con Xfig (Editor de Diagramas), sería suficiente.

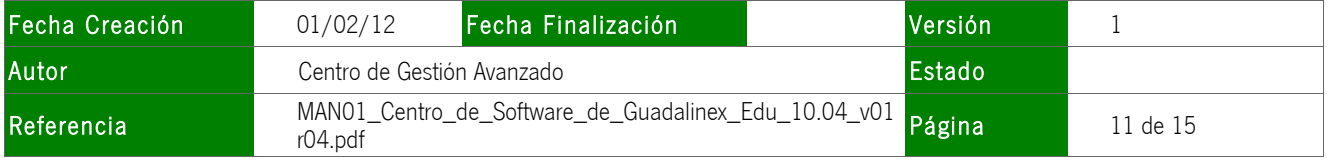

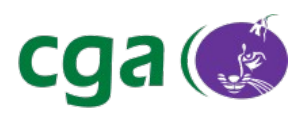

#### Hemos accedido por Obtener Programas > Gráficos > Xfig

Al seleccionar la aplicación Xfig, aparecen las pestañas "Más información" e "Instalar" que se explican a continuación.

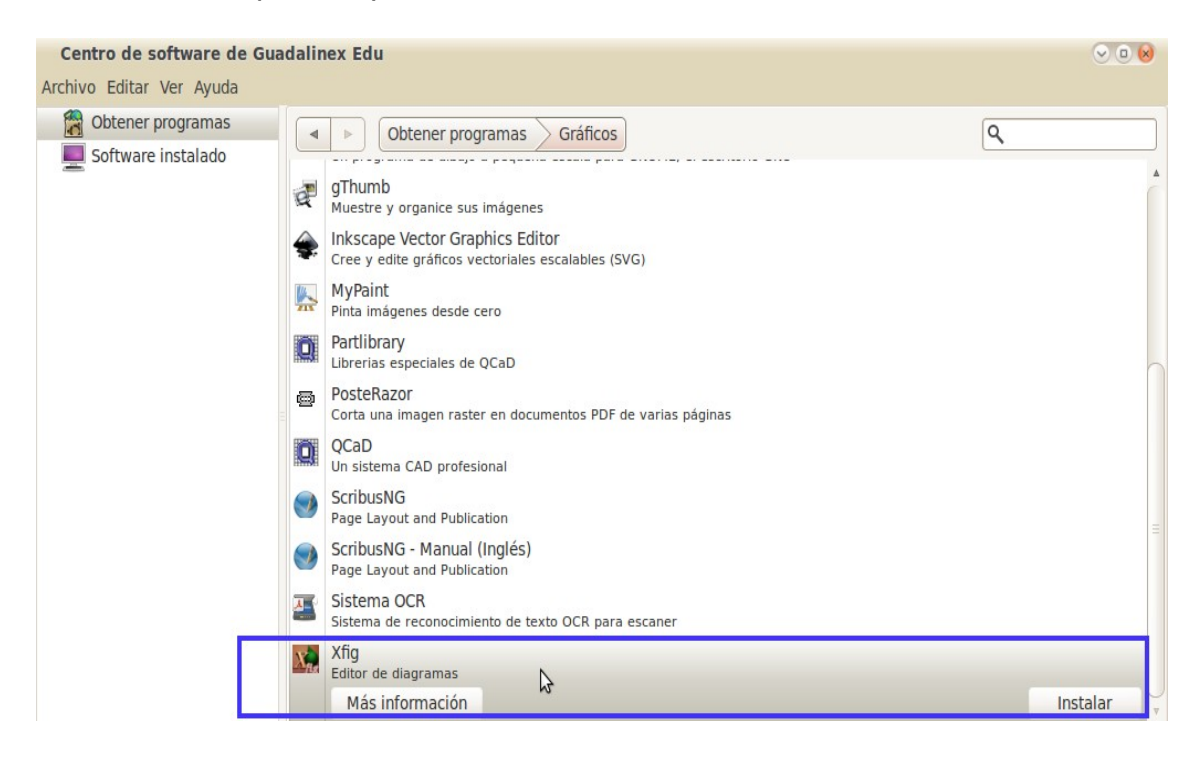

Cuando se decide instalar una aplicación (pulsando la pestaña "Instalar"), aparece una barra de progreso que indica que la instalación está en curso. (En este caso se está instalando la aplicación Xfig).

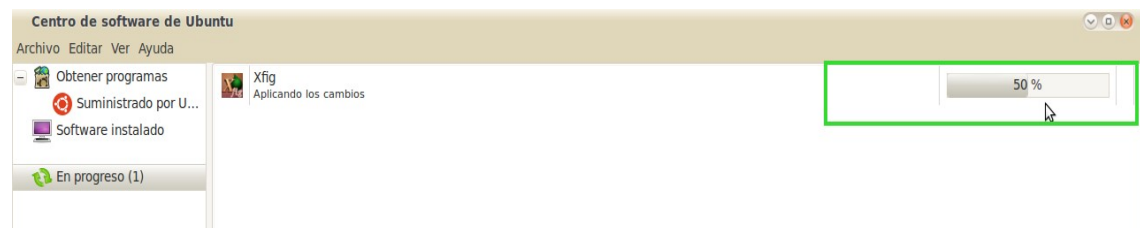

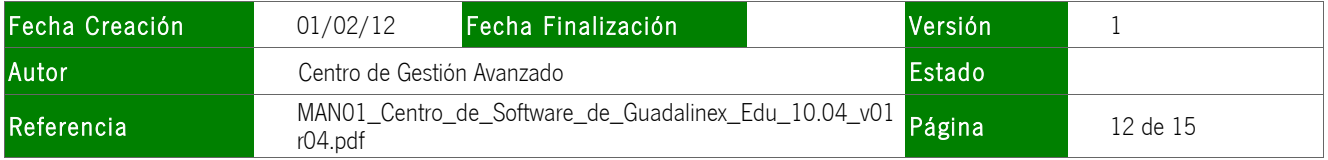

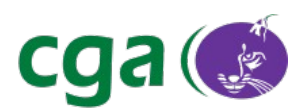

Desde la herramienta web **SIGILA** puede consultarse información adicional sobre las aplicaciones disponibles en Guadalinex Edu. La Vista Externa de Sigila funciona solamente como herramienta de consulta, es decir, en la Vista Externa podemos comprobar si alguna aplicación específica se encuentra o no disponible para instalar y obtener información sobre las aplicaciones disponibles, pero la instalación de la misma ha de hacerse necesariamente desde el Centro de Software de Guadalinex Edu.

La vista externa de SIGILA se encuentra accesible desde la siguiente URL:

http://www.juntadeandalucia.es/educacion/sigila

En caso de que no exista la aplicación que necesitamos, se puede solicitar al CGA (Centro de Gestión Avanzado) como petición a través de SIGILA, para que se evalúe dicha propuesta.

#### 3.2.- Software Instalado.

Esta opción muestra un listado de todas las aplicaciones ya instaladas en el equipo y también nos sirve para comprobar que una aplicación se ha instalado correctamente

Se accede a esta opción a través de Aplicaciones > Centro de software de Guadalinex Edu > Software Instalado.

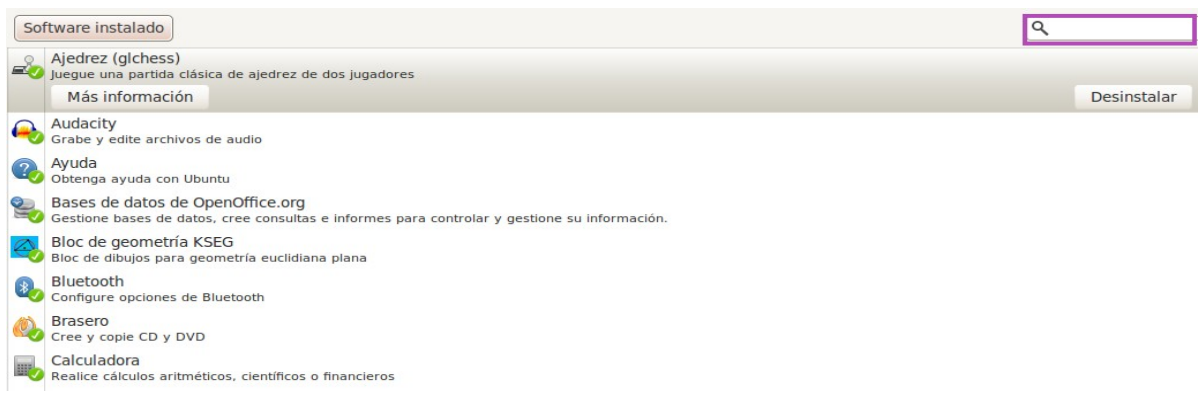

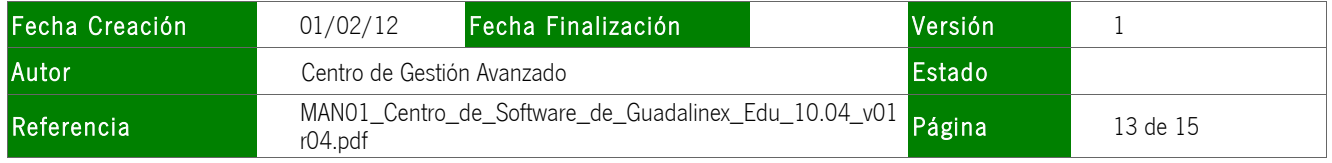

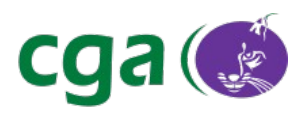

Puede verse en la parte superior de la imagen, que existe un buscador para consultar si alguna aplicación específica ya se encuentra instalada.

Como se ve en la siguiente imagen, la aplicación instalada va acompañada de un icono de verificación verde, que nos indica que está instalada correctamente.

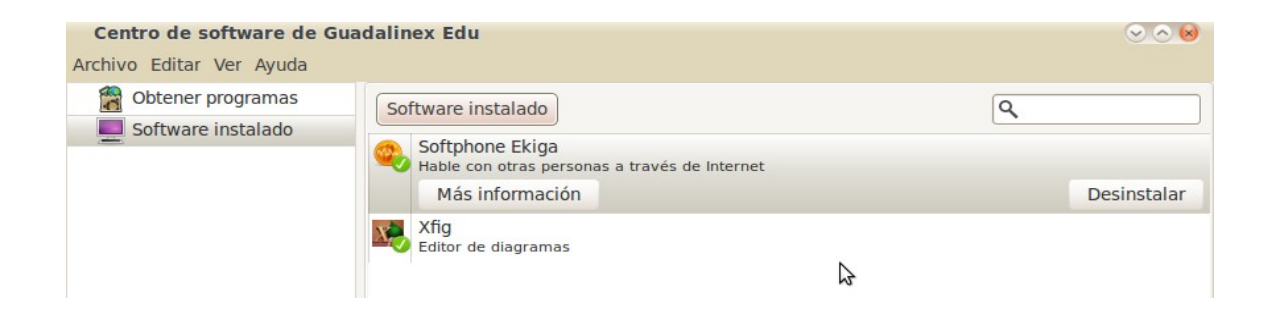

Al pulsar la pestaña de "Más información" se ve una pequeña descripción de la aplicación.

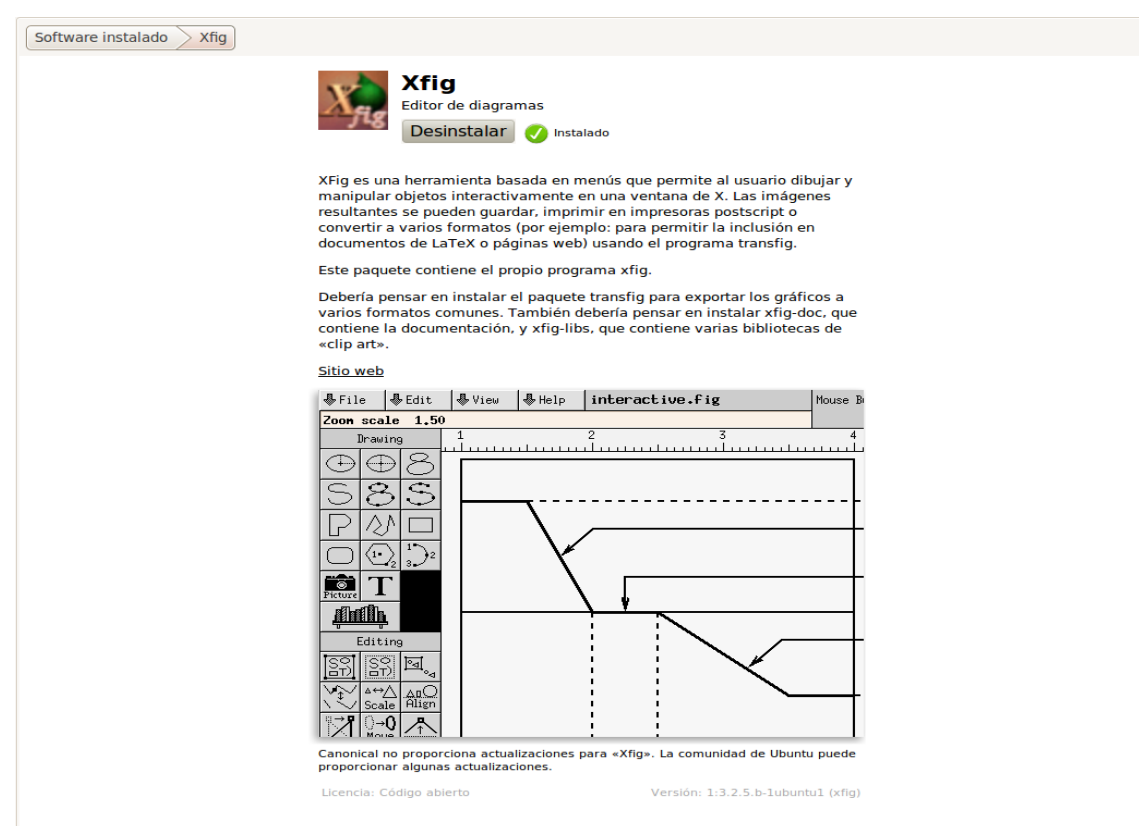

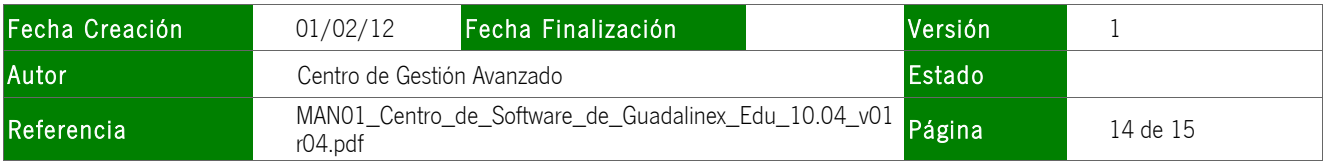

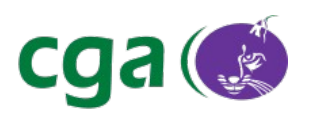

# **4.- CONCLUSIONES**

El Centro de Software de Guadalinex Edu se configura como una herramienta importante de consulta e instalación de aplicaciones para Guadalinex Edu 10.04.

Esta herramienta es muy sencilla de utilizar y proporciona la posibilidad de adaptar el sistema operativo a nuestras necesidades. Es tan simple como consultar si la aplicación que se demanda se encuentra disponible, e instalarla a través del Centro de software de Guadalinex Edu.

De este modo se completan las aplicaciones que tenemos en nuestra distribución y se puede aprovechar al máximo la distribución instalada en nuestro equipo.

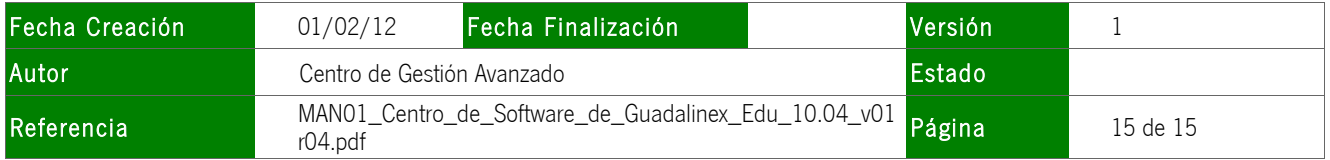